## VCS APPLE LEARNING PROGRAM

## iPad Support Team

Instruction Technology Services

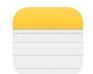

**Apple Notes**: Use Apple Notes to review curriculum concepts and skills.

## **COLOR RECOGNITION**

- Open the Apple Notes app
- Tap the paper and pencil icon
- Tap the camera icon
- Tap take a photo or video
- Take a photo of a colorful scene
- Tap use photo
- Double tap the photo to "open" it
- Tap the pen icon
- Choose a pen style and color
- Use your finger to circle all the yellow items
- Tap done

Note: Tap the double arrows to see or hide saved notes. Slide note title to left and delete.

## SHAPE NAMES & ATTRIBUTES

- Open the Apple Notes app
- Tap the paper and pencil icon
- Type the name of a shape and list 2 of its attributes
- Tap the keyboard icon to remove the keyboard
- Tap the pen icon
- Choose a pen style and color
- Use your finger to draw the shape

# **NUMBER RECOGNITION & WRITING PRACTICE**

- Open the Apple Notes app
- Tap the paper and pencil icon
- Tap the camera icon
- Tap take a photo or video
- Take a photo of an activity sheet and tap use photo
- Double tap the photo to "open" it
- Tap the pen icon then choose a pen style and color
- Use your finger to complete the activity directions
- Tap done